Version 3 Updated April 2022

# USER GUIDE

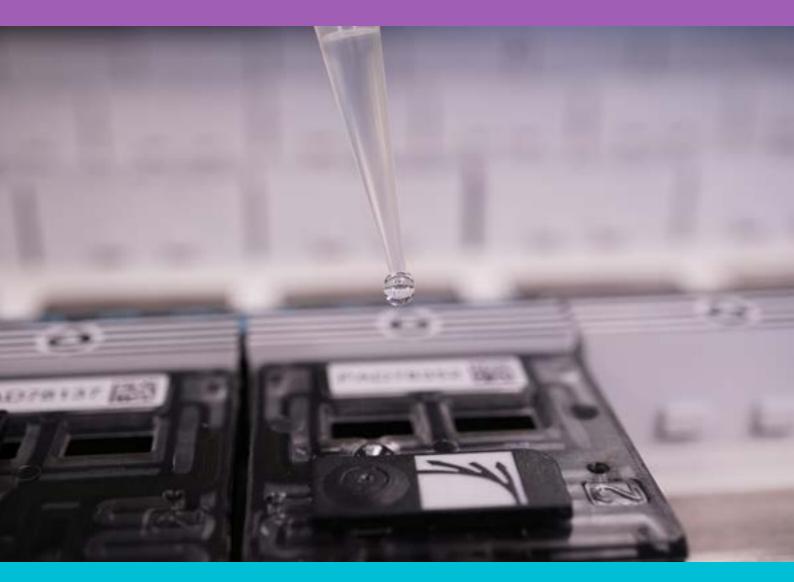

## DNA SAMPLES

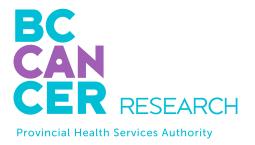

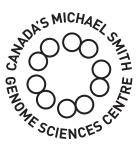

## Today's Research. Tomorrow's Medicine.

www.bcgsc.ca | info@bcgsc.ca | @BCCancer\_GSC

# ABOUT US

The GSC's CAP, DAP and ISO 27001 certified technology platform is a high-throughput, large-scale DNA and RNA sequencing and analysis facility that has been designed to maximize analytical capacity, diversity, efficiency, scalability and flexibility. Our stateof-the-art clinical, sequencing, bioinformatics and proteomics platforms are ready to be put to use for your research or clinic.

We partner with researchers, guide experimental design, execute high quality processing of complex and valuable biological samples and provide extensive bioinformatics analyses with the aim of making genomics research accessible to our partners and collaborators within the scientific community.

Please feel free to <u>contact us</u> if you have any questions about the services we provide.

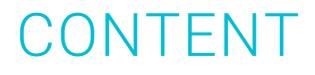

| ABOUT THIS GUIDE             |
|------------------------------|
| SAMPLE PREPARATION           |
|                              |
| ONLINE SAMPLE SUBMISSION     |
|                              |
| SAMPLE SUBMISSION BY COURIER |
|                              |
| SAMPLE DROP-OFF              |
|                              |

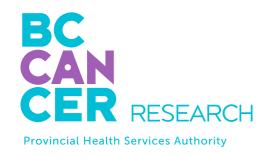

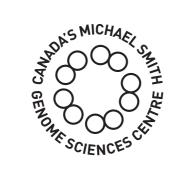

www.bcgsc.ca | info@bcgsc.ca | @BCCancer\_GSC

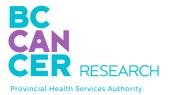

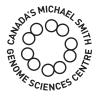

|                                         | 4  |
|-----------------------------------------|----|
| ••••••••••••••••••••••••••••••••••••••• |    |
|                                         | 5  |
|                                         |    |
|                                         | 8  |
|                                         |    |
|                                         | 24 |
|                                         |    |
|                                         | 25 |
|                                         |    |

# **ABOUT THIS GUIDE**

This user guide is for the preparation and submission of **extracted DNA**. If you are submitting a different sample type, please refer to the other user guides on our website.

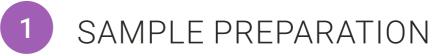

### SUBMITTING EXTRACTED DNA FOR LIBRARY CONSTRUCTION

Extracted DNA samples should be submitted frozen and must be normalized by concentration. DNA samples are accepted in the following formats:

- Less than 24 samples: 1.5 mL snap-top Eppendorf tubes (or equivalent). Screw cap tubes are not accepted.
- 24 or more samples: Axygen 96 FS-C plates, or equivalent. If these are not available in your lab, please see instructions on page 10 for requesting a plate from us.

If submitting in a 96-well plate format, arrange samples in columns (e.g., A1 to H1; A2 to H2). Wells E12, F12, G12 and H12 must be left empty for internal controls.

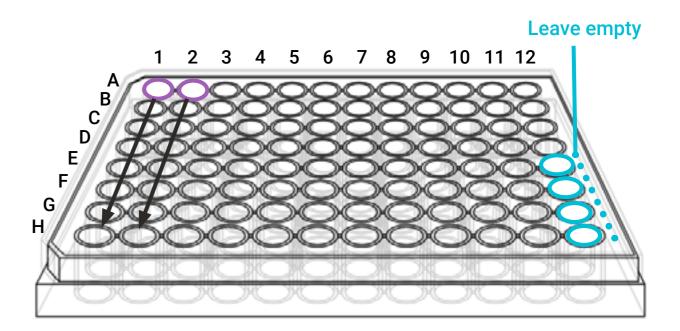

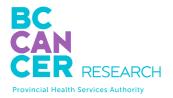

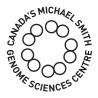

For best library construction results, please submit the recommended amount of starting material or more. The recommended starting materials work well for human or mouse derived nucleic acids. If working with other organisms, please <u>contact us</u>.

| LIBRARY<br>PROTOCOL                                 | STARTING<br>MATERIAL                              | SUBMISSION REQUIREMENTS                                                                                                    |
|-----------------------------------------------------|---------------------------------------------------|----------------------------------------------------------------------------------------------------|
| PCR-Free Genome                                     | Genomic DNA (gDNA) or<br>total nucleic acid (TNA) | Recommended: 1.0 µg<br>Minimum: 700 ng<br>Concentration: >17.5 ng/µL (in 25-40 µL)<br>Quantification method: Quant-IT or Qubit dsDNA HS assay<br>Quality assessment method: Spectrophotometry<br>(A260/280, A260/230)<br>Quality value: A260/280 ratio 1.8-2.0; A260/230 ratio 2.0-2.2 |
| FFPE Genome                                         | gDNA or TNA                                       | Recommended: 1.0 μg<br>Minimum: 500 ng<br>Concentration: >12.5 ng/μL (in 25-40 μL)<br>Quantification method: Quant-IT or Qubit dsDNA HS assay<br>Quality assessment method: Spectrophotometry<br>(A260/280, A260/230)<br>Quality value: A260/280 ratio 1.8-2.0; A260/230 ratio 2.0-2.2 |
| Exome and Specific<br>Capture (FFPE)                | gDNA or TNA                                       | Recommended: 1.0 µg<br>Minimum: 500 ng<br>Concentration: >12.5 ng/µL (in 25-40 µL)<br>Quantification method: Quant-IT or Qubit dsDNA HS assay<br>Quality assessment method: Spectrophotometry<br>(A260/280, A260/230)<br>Quality value: A260/280 ratio 1.8-2.0; A260/230 ratio 2.0-2.2 |
| Genome Low Input                                    | gDNA or TNA                                       | Recommended: 120 ng<br>Minimum: 25 ng<br>Concentration: >1.0 ng/μL (in 10-25 μL)                                                                                                    |
| Exome and Specific<br>Capture (Genome<br>Low Input) | gDNA or TNA                                       | Recommended: 120 ng<br>Minimum: 25 ng<br>Concentration: >1.0 ng/μL (in 10-25 μL)                                                                                                    |
| Circulating Cell-Free<br>Genome                     | Cell-free DNA (cfDNA)                             | Recommended: 50 ng<br>Minimum: 5 ng<br>Concentration: >0.16 ng/μL (in 10-30 μL)                                                                                                    |
| Bisulphite                                          | gDNA                                              | Recommended: 2.0 μg<br>Minimum: 1.2 μg<br>Concentration: >30 ng/μL (in 25-40 μL)<br>Quantification method: Quant-IT or Qubit dsDNA HS assay<br>Quality assessment method: Spectrophotometry<br>(A260/280, A260/230)<br>Quality value: A260/280 ratio 1.8-2.0; A260/230 ratio 2.0-2.2   |
| Exome and Specific<br>Capture (Genome<br>Small-Gap) | gDNA or TNA                                       | Recommended: 1.0 μg<br>Minimum: 500 ng<br>Concentration: >12.5 ng/μL (in 25-40 μL)<br>Quantification method: Quant-IT or Qubit dsDNA HS assay<br>Quality assessment method: Spectrophotometry<br>(A260/280, A260/230)<br>Quality value: A260/280 ratio 1.8-2.0; A260/230 ratio 2.0-2.2 |

| LIBRARY<br>PROTOCOL                             | STARTING<br>MATERIAL |                                                                                              |
|-------------------------------------------------|----------------------|----------------------------------------------------------------------------------------------|
| ChIP                                            | gDNA                 | Recomment<br>Minimum:<br>Concentrate<br>Quantificat<br>Quality ass<br>possible               |
| Genome<br>Tagmentation                          | gDNA or TNA          | Recommer<br>Minimum:<br>Concentrat<br>Quantificat<br>Quality ass<br>A260/230)<br>Quality val |
| Exome and<br>Specific Capture<br>(Tagmentation) | gDNA or TNA          | Recommer<br>Minimum:<br>Concentrat<br>Quantificat<br>Quality ass<br>A260/230)<br>Quality val |

#### SUBMITTING EXTRACTED DNA FOR NANOPORE SEQUENCING

For long-read nanopore sequencing of genomic high molecular weight DNA extracted from frozen tissues, cells or bodily fluids we strongly recommend size-selection to deplete DNA molecules <15 kb in length. We use a Blue Pippin instrument (Sage Bioscience) for this size-selection with 5  $\mu$ g DNA input in 30  $\mu$ L volume. For samples in which 5  $\mu$ g is not available size-selection can be bypassed if the submitter accepts the risk of shorter N50 read lengths and sequencing yields from the PromethION. In such cases 2  $\mu$ g of high molecular weight DNA should be provided with a minimum concentration of 50ng/ $\mu$ l.

| LIBRARY<br>PROTOCOL | STARTING<br>MATERIAL                          |                                                                                                    |
|---------------------|-----------------------------------------------|----------------------------------------------------------------------------------------------------|
| PCR-Free Genome     | High Molecular<br>Weight (HMW) DNA<br>or gDNA | Recommer<br>Minimum:<br>Maximum:<br>Concentrat<br>DNA must<br>Qiagen EB<br>Quantificat<br>Quality ass<br>Quality value |

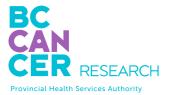

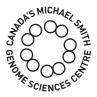

#### SUBMISSION REQUIREMENTS

ended: 10 ng : 5 ng ation: >143 pg/μL (in 20-35 μL) ation method: Quant-IT or Qubit dsDNA HS assay sessment method: Agilent Bioanalyzer PAGE if

ended: 120 ng : 30 ng ation: >1.0 ng/μL (in 20-30 μL) ation method: Quant-IT or Qubit dsDNA HS assay sessment method: Spectrophotometry (A260/280, ) lue: A260/280 ratio 1.8-2.0; A260/230 ratio 2.0-2.2

ended: 120 ng : 30 ng ation: >1.0 ng/μL (in 20-30 μL) ation method: Quant-IT or Qubit dsDNA HS assay seessment method: Spectrophotometry (A260/280, ) ilue: A260/280 ratio 1.8-2.0; A260/230 ratio 2.0-2.2

#### SUBMISSION REQUIREMENTS

ended: 10 μg : 5 μg n: 50 μg ation: >167 ng/μL (in 30 μL) t be dissolved in 10 mM TRIS (pH 8.0-8.4) (e.g., B Buffer) ation method:Qubit assay esessment method: Spectrophotometer alue: A260/280 ratio 1.8-2.0; A260/230 ratio 2.0-2.2

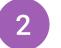

## ONLINE SAMPLE SUBMISSION

### The online submission form must be completed and approved prior to submitting your samples to the GSC.

Our "Online Submissions Webpage" can be found here. Please use Firefox or Google Chrome browsers.

This guide to online submissions will provide helpful information that will assist you in navigating our online submission website.

Please write to GSC\_submissions@bcgsc.ca if you have any questions.

#### **GETTING STARTED**

- 1. You can access the GSC Sample Submission Interface by entering the link below in Firefox or Google Chrome: https://www.bcgsc.ca/samplesubmissions
- 2. Enter your username and password, and then click Login:

| Passw | ord |  |  |
|-------|-----|--|--|
| 1     |     |  |  |
|       |     |  |  |

3. To start a new submission, click Dashboard or Submissions on the left side panel:

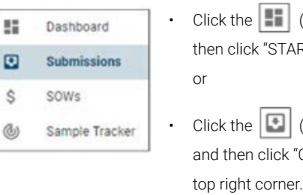

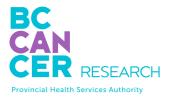

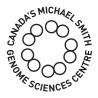

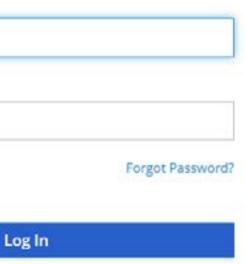

• Click the **I** (Dashboard) icon on the left side panel, and then click "START NEW SUBMISSION" under Quick Links,

(Submissions) icon on the left side panel, and then click "CREATE NEW SUBMISSION" located on the

#### HOW TO CREATE A NEW SAMPLE SUBMISSION

| Create a New Submission                |             |
|----------------------------------------|-------------|
| Submission Name                        |             |
| Type of Submission *                   |             |
| Statement of Work *                    |             |
| How many samples are you submitting? * |             |
|                                        | START DRAFT |

- 1. Submission Name: This is an optional field to help you identify your submission. Create a submission name that is complex enough to easily and uniquely identify each submission.
- 2. Type of Submission: Select from the drop-down menu. Only one sample type is allowed per submission.
- 3. Statement of Work: Select from the drop-down menu. Once selected, PI, Dissemination Recipient(s), and Scope of Work will be displayed. To make any changes to this information, please contact SOW@bcgsc.ca.
- 4. Sample Number: A maximum of 92 samples, corresponding to one 96-well plate (4 wells reserved for GSC controls), is allowed per submission. Unless otherwise instructed, 1-23 samples must be submitted in 1.5 mL Eppendorf tubes and 24-92 samples must be submitted in an Axygen 96 FS-C plate.

If an Axygen 96 FS-C plate or equivalent is not available in your lab, a pre-barcoded plate can be supplied by the GSC. For this request, click "Yes" under Request a plate:

Request a plate\* O Yes O No

We will contact you when the plate is ready to be picked up from the GSC or shipped to your lab. If the latter, we will ask you to provide your shipping address and FedEx account number.

- 5. Taxonomy: You may enter multiple Taxonomy IDs per submission. Search for the taxa of your samples by typing NCBI Taxonomy ID (e.g., 9606) or name (e.g., human). Only selected Taxonomy IDs will be available later in the "SAMPLE INFORMATION" section under the Taxonomy field.
- 6. Sample Options: Select all that apply to your samples (Amplicons, cDNA, Cell Lines, ChIP, and/or Xenograft). For these sample types, there will be additional fields to complete.
- 7. Prepopulate the form by uploading an Excel file: Advanced users (i.e., those who often use the GSC Sample Submission Interface) have an option to prepopulate the sample information form by uploading an Excel file. This is not recommended for first time submitters.
  - Click the checkbox next to Prepopulate the form by uploading an Excel file:

Prepopulate the form by uploading an excel file

DOWNLOAD TEMPLATE

- Click "DOWNLOAD TEMPLATE".
- Enter your sample information directly into the Excel file that was generated:
  - sample information.

  - populated.
  - » All fields do not need to be completed in order to use this feature to prepopulate the sample information form.
  - » Any missing or invalid fields can be corrected within the actual sample information form.

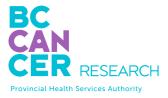

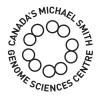

UPLOAD EXCEL FILE

» You can copy and paste entries from a pre-existing Excel file that contains your

» If a field has a drop-down menu, you must select from the available options. » Some fields may require validation after the sample information form has been

- Once completed, save the Excel file on your computer.
- Go back to the "Create a New Submission" section and click "UPLOAD EXCEL FILE".
- A dialogue window will open that allows you to navigate to the location on your computer where you saved the Excel file.
- The "SAMPLE INFORMATION" section will be auto-populated based on the entries in the Excel file.
- 8. Unused Sample: Indicate what you want us to do with any unused samples upon completion of your project. If you select "Destroy unused sample," we will discard your samples six months following data dissemination.
- 9. Click "START DRAFT" on the bottom right corner.

10. You can always go back to the "SET UP" section to edit the fields:

| SET UP - | SAMPLE INFORMATION *   | WORK REQUESTS *     | WORK REQUEST ASSIGNMENT *        | COMMENTS      |
|----------|------------------------|---------------------|----------------------------------|---------------|
|          | where we the visit and | IL STOLEN STOLEN IN | LANDER AND A PARTY CARACTERISTIC | a summing the |

#### SAMPLE INFORMATION FORM

#### Overview

- 1. Mandatory fields are denoted by \*. Certain field selections will grey out mandatory fields. In these situations, field entry is not required. For example, if Tissue Disease Status is "Normal," Pathology will be greyed out, so you do not need to provide this information.
- 2. For additional information on any given field, click the 🔘 icon next to the column heading:

| Sample ID* () Tube Label* | 0 |
|---------------------------|---|
|---------------------------|---|

3. There are tools on the top right corner to help you complete each field more conveniently:

| PASTE RANGE | FILL DOWN | CLEAR COLUMN |
|-------------|-----------|--------------|
|             |           |              |

- **Paste Range:** This option can be helpful when you have a pre-existing Excel file down menu, you can copy and paste directly into the form from your Excel file without using this tool.
- will contain the same value.
- entire column.

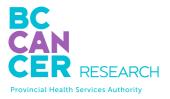

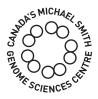

that you would like to copy and paste line items from. For the fields without drop-

Fill Down: This option can be helpful when you have several consecutive rows that

Clear Column: This option can be helpful when you would like to reset values in the

4. Validator will give an orange warning message for any entries that we want you to double-check. If the information looks correct, you can proceed as is. You will receive a red error message when the entry is missing or incorrect. These entries must be corrected before you can submit your sample information form:

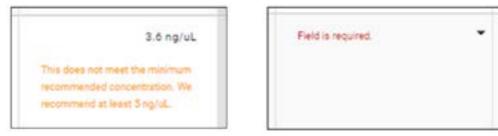

5. You can download the Excel file of your submission by clicking the "Download" icon next to Submission ID:

|   | Submission | Name           |
|---|------------|----------------|
| ٥ | 847        | Download Excel |

#### Sample Information

1. Sample ID: This field is a unique identifier referring to the actual sample being submitted; you will receive your data back linked to Sample ID.

#### Sample ID Requirements

- Between five and 80 characters with no symbols and no spaces (hyphen & underscore are allowed);
- Sufficiently complex to help distinguish your samples from other samples; and
- If submitting two or more identical samples, indicate that they are identical by using the same Sample ID.
- 2. Tube Label for 1-23 samples: Unless otherwise instructed, ensure that your samples This can be the same as the Sample ID.

#### **Tube Label Requirements**

- Less than 13 characters with no symbols (hyphen & underscore are allowed); and
- All labels must be unique to differentiate between tubes.
- 3. Plate Location for 24-92 samples: Unless otherwise instructed, ensure that your samples are submitted in an Axygen 96 FS-C plate or equivalent. Samples must be sorted by columns, so they are A1, B1, C1, etc. instead of A1, A2, A3, etc. If samples are not sorted by columns, additional costs may apply.
  - You can click "ASSIGN PLATE LOCATION" on the top right corner to automatically populate the Plate Location field. Please note that wells E12, F12, G12, H12 are reserved for the GSC internal control samples and cannot be assigned.
- 4. Taxonomy ID: Auto-filled from the "SET UP" section.
- 5. Alternate Sample ID: Alternate Sample ID is an optional identifier. It needs to contain no symbols or spaces (hyphen and underscore are allowed) and be sufficiently complex to help distinguish your samples from other samples.

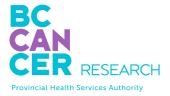

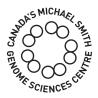

are submitted in 1.5 mL Eppendorf tubes. Enter Tube Label as it is written on the tube.

6. Patient ID: This is used as a common identifier in our database to link all samples received from the same patient; this assists with our QC processes as well as downstream analysis. Patient ID needs to be:

#### Patient ID Requirements

- A minimum of five characters with no symbols and no spaces (hyphen & underscore are allowed);
- Sufficiently complex to avoid unrelated individuals from having the same ID;
- De-identified; do not use hospital ID or PHN which may link back to the patient or patient records; and
- If two or more samples are from the same patient, they must have the same Anonymous Patient ID; do not add a prefix or suffix to differentiate normal/tumour pairs or different aliquots of the same sample.
- 7. Participant Study ID: This is an optional field.
- 8. Family Information: If applicable, enter any relevant family information such as a family history of disease or specific family relationship to other samples being submitted (e.g., proband, father, mother, sibling).
- 9. Developmental Stage: Enter the developmental stage of the sample being submitted (e.g., larvae, embryo, adult, pediatric).
- 10. Strain: If applicable, enter the strain (e.g., mouse strain).
- 11. Sex: Select from the drop-down menu. This information is helpful for QC processes and downstream analysis.
- 12. Collection Date: Enter the date that your sample was collected using the calendar (e.g., date of patient blood draw or date that a sample was collected in the field). The date must be in the YYYY-MM-DD format (e.g., 2022-01-24).
- 13. Anatomic Site: Enter the site from which the sample you are submitting was derived (e.g., peripheral blood, liver). This is a type ahead input field. Begin typing the anatomic site and a list of suggestions will appear for selection. If necessary, you may enter free text.

14. Tissue Disease Status: Select from the drop-down menu.

- 15. Disease Status of Patient (for Normal Samples): Enter the disease/health status of the from the sample. For example, if you are submitting a normal blood sample from a patient with breast cancer, the sample is normal but the disease/health status of the patient is "Breast Cancer".
- 16. Tissue Type: For diseased samples, select from the drop-down menu. Select "Benign" for benign tumour and "Non-neoplastic disease" if not cancer.
- 17. Cell Type: If a specific cell type has been used, specify the cell type. For example, if B-cells were sorted from lymph node, Anatomic Site would be "Lymph node" and Cell orange warning message will display, but you can still proceed.
- 18. Pathology: This is a type-ahead input field; begin typing the disease name. A list of suggestions will appear for selection. The list is generated from Disease Ontology. If there are no appropriate matching selections, you may enter free text. **Do not use** abbreviations. An orange warning message will display, but you can still proceed.
- 19. Additional Pathology Info: For diseased samples, if applicable, enter pathology subtype/subgroup information such as molecular subgroup.
- 20. Pathology Occurrence: For tumour samples, select from the drop-down menu.
- 21. Pathology Grade: For tumour samples, if known, enter grade (e.g., G1, G2, G3, G4, Low, High).
- 22. Pathology Stage: For tumour samples, if known, enter stage by selecting from the drop-down menu.
- 23. Tumour Content (%): For tumour samples, enter percent tumour content of the sample, if known. It must be a specific number; please do not enter a range.

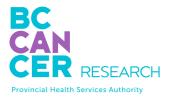

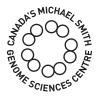

patient. This information can help us track the disease status of the patient separately

Type would be "B-cells." This is a type ahead input field. Begin typing the cell type and a list of suggestions will appear for selection. If necessary, you may enter free text. An

- 24. Treatment Status: Select treatment status at the time your sample was collected from the drop-down menu.
- 25. Nucleic Acid Isolation Date: Enter the date your DNA was isolated in the YYYY-MM-DD format.
- 26. Tissue Fixation Process: If any fixative was used, you must fill in the "Tissue Fixation" Process" field. For FFPE tissue, enter "FFPE". This is a type-ahead input field; begin typing and a list of suggestions will appear for selection. If necessary, you may enter free text. Select "None" if not applicable.
- 27. Nature of Analyte: Select from the drop-down menu.
- 28. Isolation Method: Enter the method used to isolate your nucleic acid. If a kit was used, provide the name and the manufacturer of the kit (e.g., Qiagen AllPrep).
- 29. Volume (uL): Volume of nucleic acid that you are submitting in uL Do not enter the unit. Prior to preparing your samples, review the table on page 6 to ensure that your samples meet the requirements of volume, concentration, and amount for submission.
- 30. Concentration (ng/uL): Concentration of nucleic acid that you are submitting in ng/uL - Do not enter the unit. Prior to preparing your samples, review the table on page 6 to ensure that your samples meet the requirements of volume, concentration, and amount for submission.
- 31. Amount (ng): Auto-calculated from Volume and Concentration.
- 32. Storage Medium: This is a type ahead input field. Begin typing the storage medium and a list of suggestions will appear for selection. If necessary, you may enter free text. An orange warning message will display, but you can still proceed. If the storage medium is TE, specify the molarity (e.g., 10:1 or 10:0.1).
- 33. Quantification Method: Select the method used to quantify your samples from the drop-down menu. Note that Qubit is the preferred quantification method.

#### WORK REQUESTS & WORK REQUEST ASSIGNMENT

- 1. Please refer to your SOW to obtain the work request information that will be required in this section.
- 2. If the samples you are submitting have different library protocols and/or sequencing enter different work requests for each sample.
- 3. Enter any additional comments regarding your work request in the "Comments" field such as specific pooling strategy.
- 4. Once the "WORK REQUESTS" section has been completed, you will need to assign one of the work requests to each sample in the "WORK REQUEST ASSIGNMENT" section.
- 5. Assign a work request to each sample by clicking the checkbox under the appropriate "Work Requests" column:

| Work Requests |
|---------------|
| 1             |
|               |

- checkbox, then click "FILL DOWN" on the top right corner.
- 6. The required volume, concentration, and amount are validated based on the library protocol selected. If you are submitting less than the minimum amounts, you will be asked to accept the risks of failure before you can submit your sample information form for review:

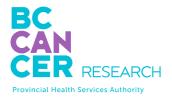

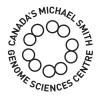

goals, you will need to click "ADD WORK REQUEST" on the top left corner to be able to

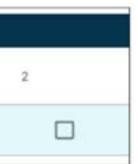

You can edit work request details by going back to the "WORK REQUESTS" section.

• If the same work request should be applied to all the samples, simply click the first

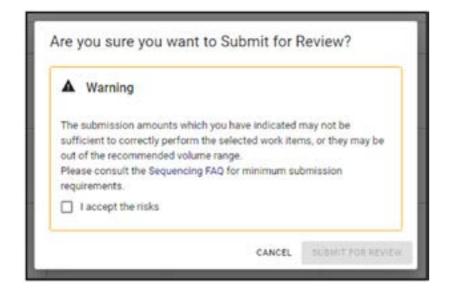

#### **COMMENTS & PLATE INFORMATION**

- 1. Use the "COMMENTS" section to provide any extra information or details regarding your submission of samples.
- 2. If you are submitting 24-92 samples, you will also need to provide Plate ID and Rac ID (if applicable) in the "PLATE INFORMATION" section:
  - Plate ID is the name your lab assigns to the plate. You may even handwrite your SOW number, project name, etc. on the plate and use that as Plate ID. If your samples are being submitted on a pre-barcoded plate provided by the GSC, Plate ID may not be identical to Rac ID, as Rac ID is the internal name used by the GSC.
  - If you have received a pre-barcoded plate from the GSC, please enter the Rac ID affixed to the plate. If you have not received the plate yet, you may complete the submission without this information. You will be prompted to enter the information later.

#### SUBMITTING THE SAMPLE INFORMATION FORM

- 1. Once you have reviewed all the fields and are satisfied with the sample information form, click "SUBMIT FOR REVIEW" on the top right corner.
- 2. If any of the samples do not meet the minimum recommended amount, click on the "I accept the risks" checkbox in order to proceed.
- 3. If there are any errors that need to be addressed, you will see the following message. Click "VIEW" and you will be taken directly to the cell whose error must be fixed before submitting.

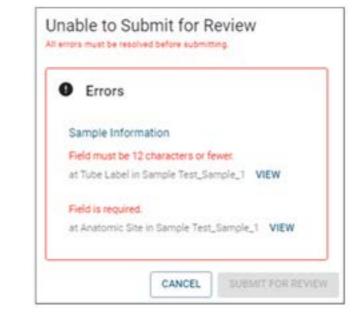

4. Once your sample information form has been successfully submitted, you will receive "Sample Information Form Received for Review" email notification.

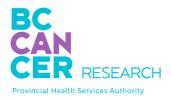

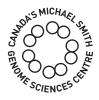

#### AFTER SUBMITTING SAMPLE INFORMATION FORM FOR REVIEW

1. Your sample information form will be reviewed for completeness and accuracy. You will then receive "Edits Requested" or "Submission Approved" email notification.

#### For "Edits Requested":

- In order to resubmit the form, you must confirm or amend all of the fields which have been highlighted yellow or orange by the reviewer. As you address each field in the form, its colour will change to green or blue. When there are no more yellow or orange fields left, you can resubmit;
- Some fields may also contain a comment made by the reviewer, in which case those fields will be marked with a small red triangle. You can hover your mouse over those fields to see the reviewer comments; and
- You also have the option of making edits to any field, including those which have not been highlighted by the reviewer. Any such fields will become highlighted purple, and are subject to final review by the GSC Submission team.

Below is a legend of the highlighting colours you may encounter while making edits:

- Yellow: Needs Attention-the reviewer believes an edit may be required. »
- **Orange:** Changed by Reviewer-the reviewer has already changed the value of this field, and would like you to confirm (or re-edit). Hover over the field with your mouse to see the change that has been made.
- Blue: Amended by Submitter-to be reviewed by the GSC Submission team. »
- Green: Confirmed by Submitter-subject to final review by the GSC Submission team.
- Purple: Additional Edit by Submitter-subject to final review by the GSC Submission team.

You should use the following three modes ("Edit", "Highlight", and "Read-only") when addressing reviewer comments and changes:

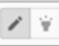

- turn blue or purple.
- toggle between 'unconfirmed' and 'confirmed' state).
- Read-only: All error and warning messages will be hidden.
- 2. Once your submission has been approved, you will receive a "Submission Approved" email notification with detailed instructions for dropping off or shipping your samples.

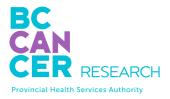

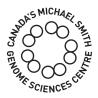

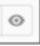

Edit: This is the default mode. When in 'Edit' mode, you are able to alter any field to change its value. Whenever you have made an edit to a field, it will

Highlight: When you switch to 'Highlight' mode, clicking on a field should turn it green. You may highlight a field green to indicate that you agree with an edit made by the reviewer, or that you believe the highlighted field already has the correct value. (Clicking on a field multiple times while in highlight mode will

# SAMPLE SUBMISSION BY COURIER

Once the sample submission form is approved, samples should be shipped on dry ice and addressed to:

Dr. Andrew Mungall - Biospecimen Core, Room 508 Genome Sciences Centre BC Cancer Suite 100 - 570 West 7th Avenue Vancouver, BC Canada V5Z 4S6 (\*If shipping via Purolator, use V5Z 1B3)

email: amungall@bcgsc.ca

Tel: 604-707-5900 ext 675411

When samples have been shipped, we ask that you please email sampleshipments@bcgsc.ca to notify us of your shipment and the associated tracking number so we can monitor the progress during transit.

If shipping on dry ice, please ensure that there is sufficient dry ice for a couple of days. We recommend shipping Monday to Wednesday as we cannot accept packages on weekends.

SAMPLE DROP-OFF

The sample submission form must be reviewed and approved by GSC personnel prior to submitting samples to the GSC.

Regular hours for sample drop-off and plate pick-up:

Monday - Friday: 9:30-11:30 am and 1:30-3:30 pm

Location:

Suite 100-570 West 7th Avenue, Vancouver, BC V5Z 4S6

Please email us at GSC\_Submissions@bcgsc.ca\_when you are on your way to the GSC. Once you get to our building, please call our office directly at 604-707-5900 ext 675411. We will meet you at the lobby to take delivery of the samples.

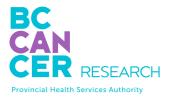

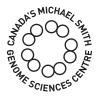

**Technology Platform** 

Echelon Innovation Centre 100-570 West 7th Avenue Vancouver, B.C. V5Z 4S6 Phone: 604-707-5800

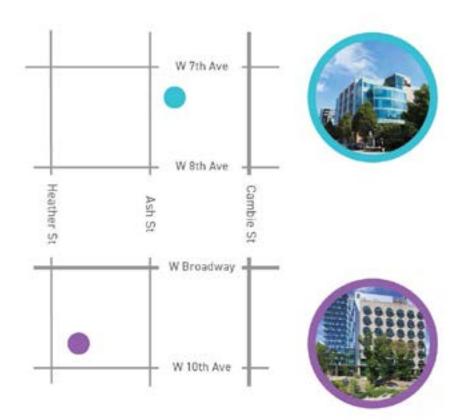

### **Research Department**

BC Cancer Research Centre 675 West 10th Avenue Vancouver, B.C. V5Z 1L3 Phone: 604-675-8150

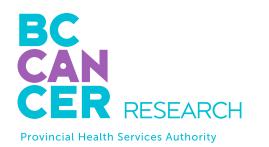

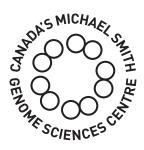